# **ESP+**

[Support Produit](https://kbespplus.asicentral.com/fr/kb) > [Projects & Presentation](https://kbespplus.asicentral.com/fr/kb/projects-presentation) > [Présentation Commande de produits et](https://kbespplus.asicentral.com/fr/kb/articles/presentation-product-order-and-visibility) [visibilité](https://kbespplus.asicentral.com/fr/kb/articles/presentation-product-order-and-visibility)

## Présentation Commande de produits et visibilité

Jennifer M - 2023-03-08 - [Projects & Presentation](https://kbespplus.asicentral.com/fr/kb/projects-presentation)

Pour modifier les produits dans une présentation, faites défiler jusqu'au bas de la page du projet. Dans la section Modifier les produits, tous les éléments de la présentation seront répertoriés.

Il y a deux onglets : Tous les produits et Produits invisibles. L'onglet Tous les produits affiche tous les éléments actuellement inclus dans la présentation. L'onglet Produits invisibles contient des éléments que le client n'a pas consultés.

Les produits peuvent être triés à l'aide des options disponibles dans le menu Trier par.

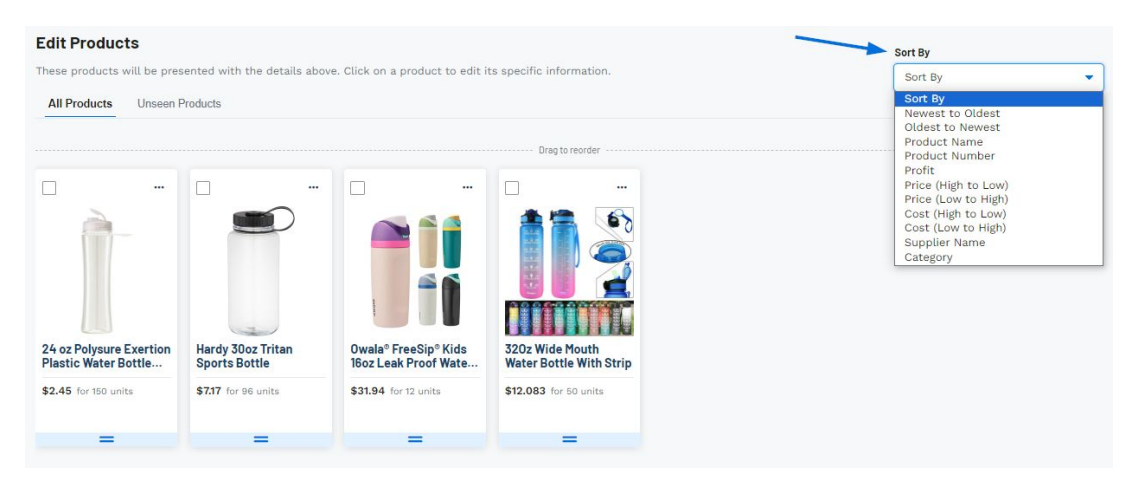

Pour glisser-déposer des produits dans une commande spécifique, cliquez sur l'icône de deux lignes en haut à gauche de la liste de produits et déplacez l'article à l'emplacement souhaité.

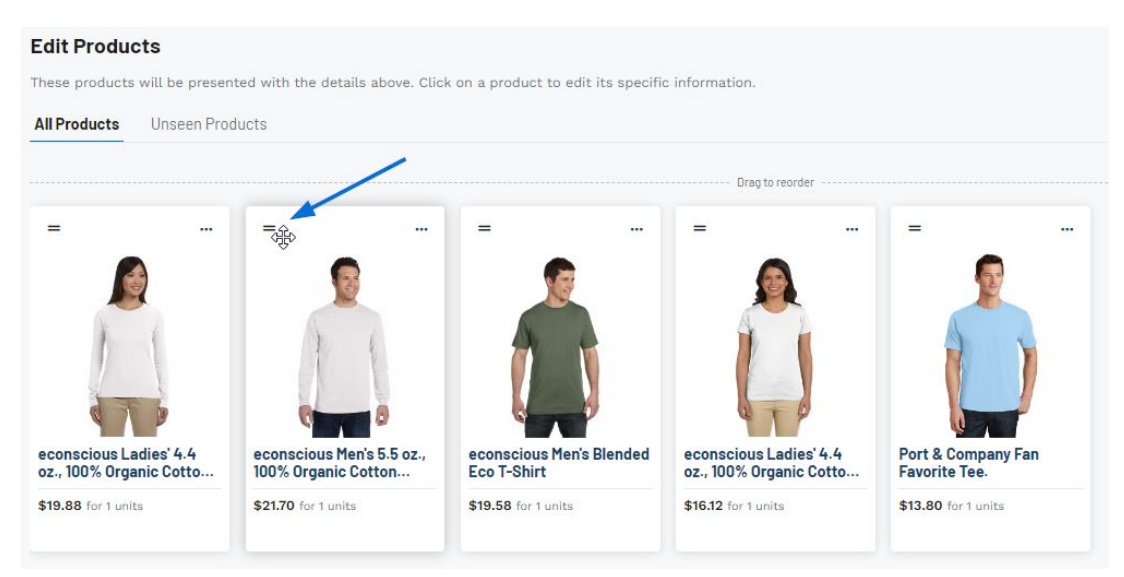

En cliquant sur l'icône à trois points [\(boulettes de viande](https://kbespplus.asicentral.com/news/posts/118)) dans le coin supérieur droit de la liste des produits, vous aurez la possibilité de:

#### **Masquer de la présentation**

Cette option conservera le produit dans le projet mais le masquera de la présentation. Une fois que vous avez masqué au moins un élément, un nouvel onglet apparaîtra dans la section Modifier les produits.

#### **Supprimer de la présentation**

Cette option supprimera complètement l'élément du projet.

[Regardez une vidéo rapide sur la façon de réorganiser et de masquer les produits](https://support.asicentral.com/knowledgebase/images/nesp/EditProdsInPres/EditProdsInPres.mp4)

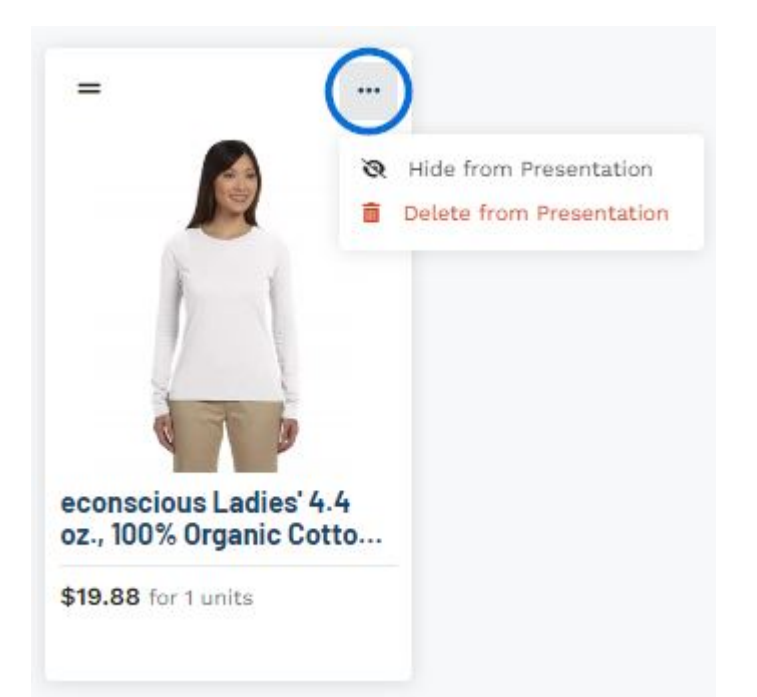

En cliquant sur une liste de produits individuelle, cet article sera ouvert pour modification. Vous pouvez ensuite commencer à modifier les informations et les prix du produit.

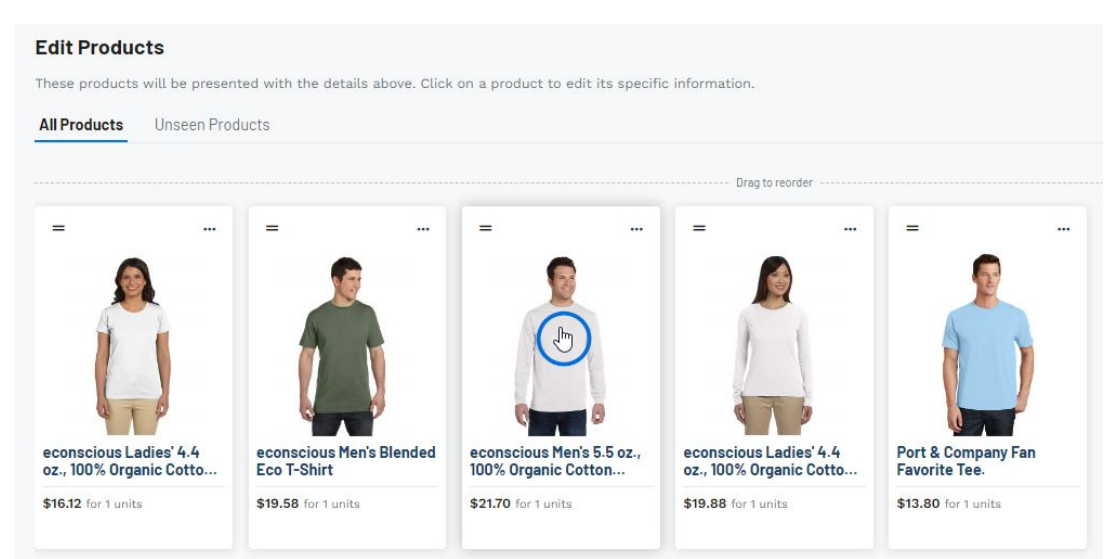

### Contenu lié

- [Start a Presentation/Project](https://kbespplus.asicentral.com/fr/kb/articles/start-a-presentation-project)
- **[Presentation Settings](https://kbespplus.asicentral.com/fr/kb/articles/presentation-settings)**
- **[Edit Product Information](https://kbespplus.asicentral.com/fr/kb/articles/edit-product-information)**